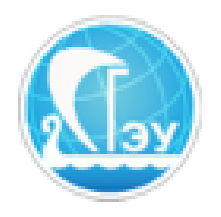

## *Отдел развития электронного обучения и информационных коммуникаций*

## **ОБМЕН СООБЩЕНИЯМИ В ЭИОС СГЭУ**

Чтобы начать непосредственную работу с электронной информационнообразовательной средой ФБГОУ ВО «СГЭУ» необходимо получить логин и пароль. Первокурсники получают пароль в своем деканате в начале учебного года. Если Вы перевелись в СГЭУ из другого вуза, или у Вас по какой-либо другой причине нет логина и пароля, обратитесь в службу технической поддержки по адресу электронной почты support@sseu.ru.

В письме необходимо указать номер студенческого билета, ФИО, уровень и направление, профиль обучения, форму обучения (очная или заочная), курс, а также правильный адрес электронной почты.

Выполните авторизованный вход в систему на сайте [https://lms2.sseu.ru/.](https://lms2.sseu.ru/) Нажмите на треугольник в верхнем право углу рядом с именем пользователя. В раскрывающемся списке выберите пункт «Сообщения» (рис. 1).

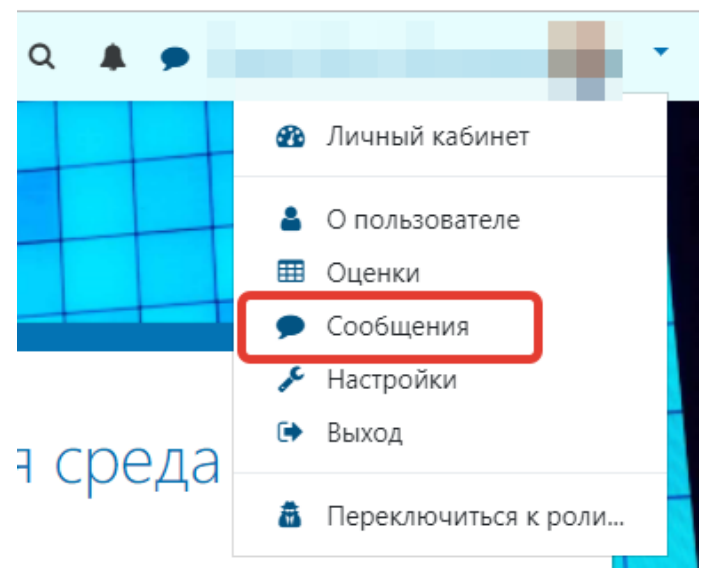

Рисунок 1. Пункт меню «Сообщения»

В появившемся окне поиска начните набирать фамилию собеседника, затем нажмите кнопку «Поиск» (рис. 2).

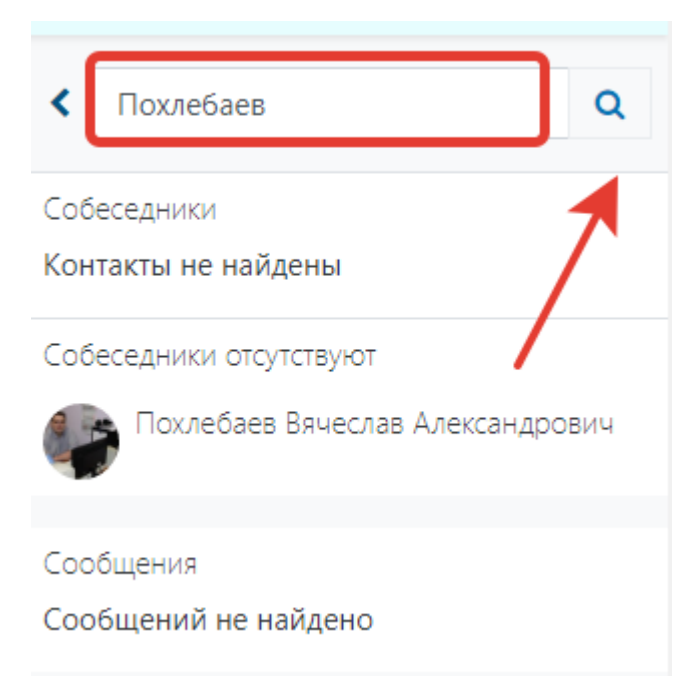

Рисунок 2. Поиск собеседника по фамилии

Выберете нужного собеседника, и начинайте общение в режиме мессенджера. В верхней части экрана будет отображаться статус собеседника: «в сети» либо «не в сети» (рис.3).

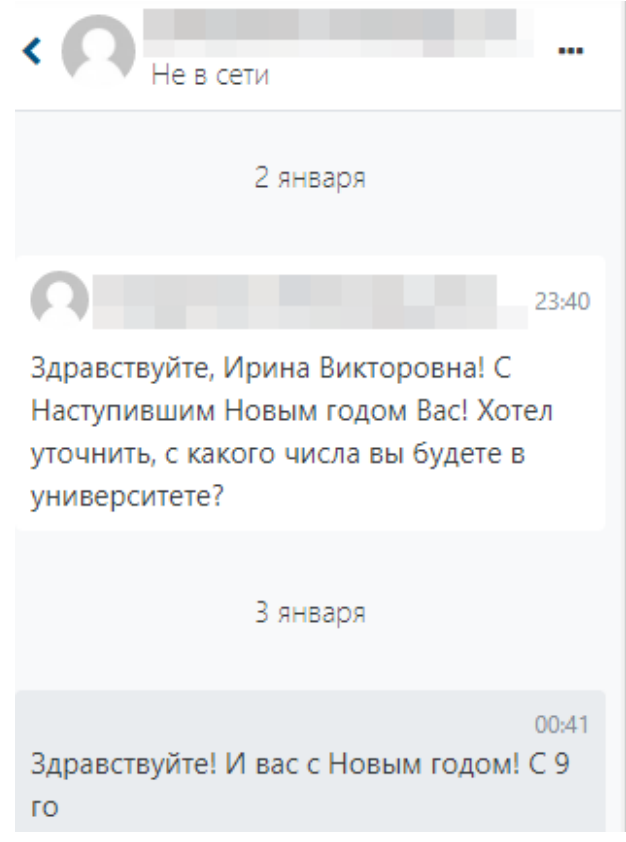

Рисунок 3. Пример диалога в ЭИОС вуза

Уведомления о поступивших сообщениях пользователи могут увидеть в верхнем правом углу, рядом с соответствующим значком (рис.4).

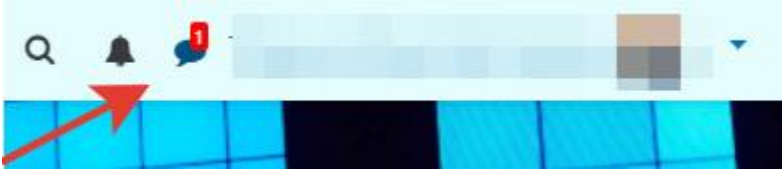

Рисунок 4. Уведомление о новом сообщении

Кроме того, уведомления о поступивших сообщениях пользователи получают на адрес электронной почты.

Все начатые диалоги видны в разделе «Сообщения», и Вы в любой момент можете продолжить общение (рис. 5).

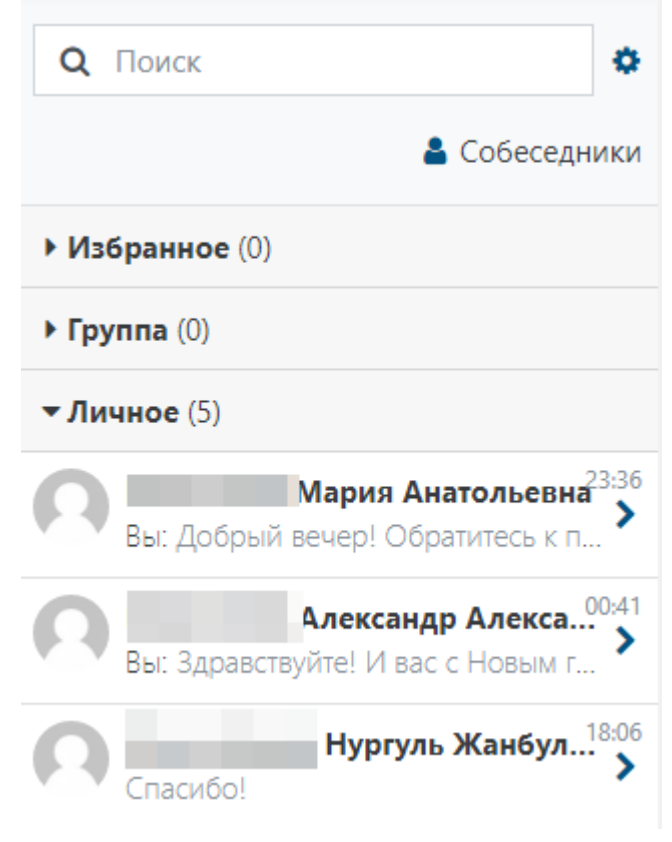

Рисунок 5. Раздел «Сообщения»